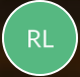

**Rebecca Langford**

# **QUICK REFERENCE GUIDE - How to register my business and access Application Services**

#### **How to register my business and access Application Services**

'Organisation' can be created in PlanBuild Tasmania. This allows industry professionals to set up an Organisation User, which allows a number of users to work within an Organisation within PlanBuild.

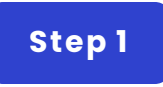

# **Login to your individual account**

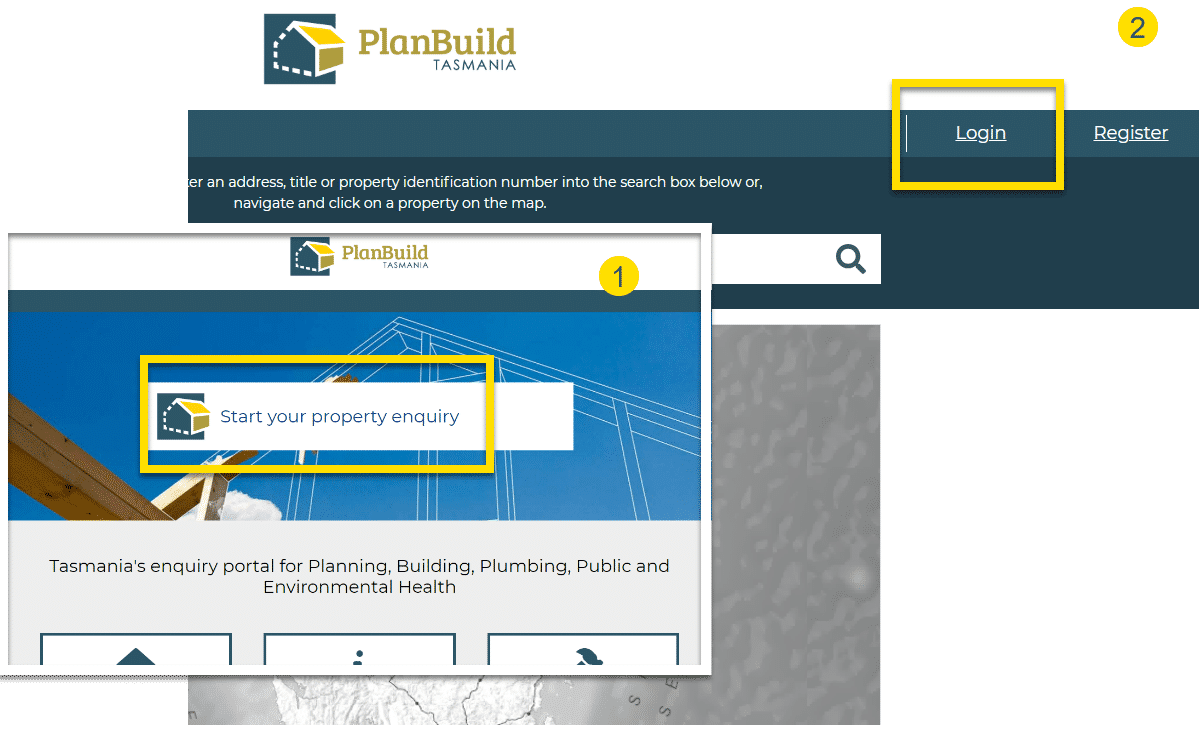

1. Go to planbuild.tas.gov.au, assess the portal by click 'Start your property enquiry' to enter the portal.

2. Log in.

(Or refer to How to register myself and access Application Services on how to create an account.)

**Step 2**

#### **Go to Profile**

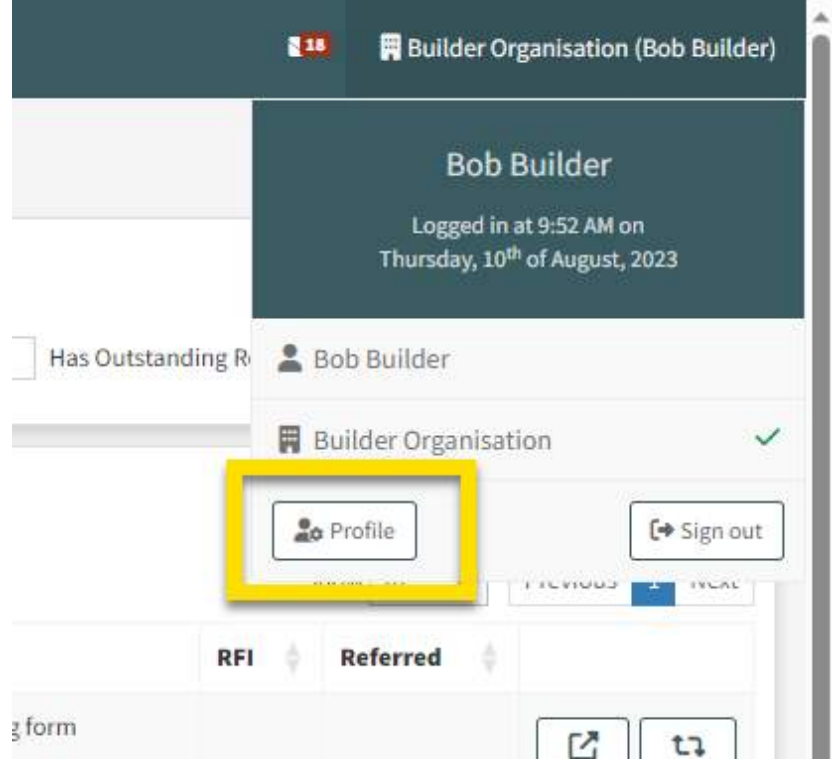

Click on your User Name on the top right corner, and click 'Profile'.

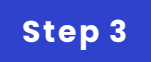

#### **Create a new Organisation**

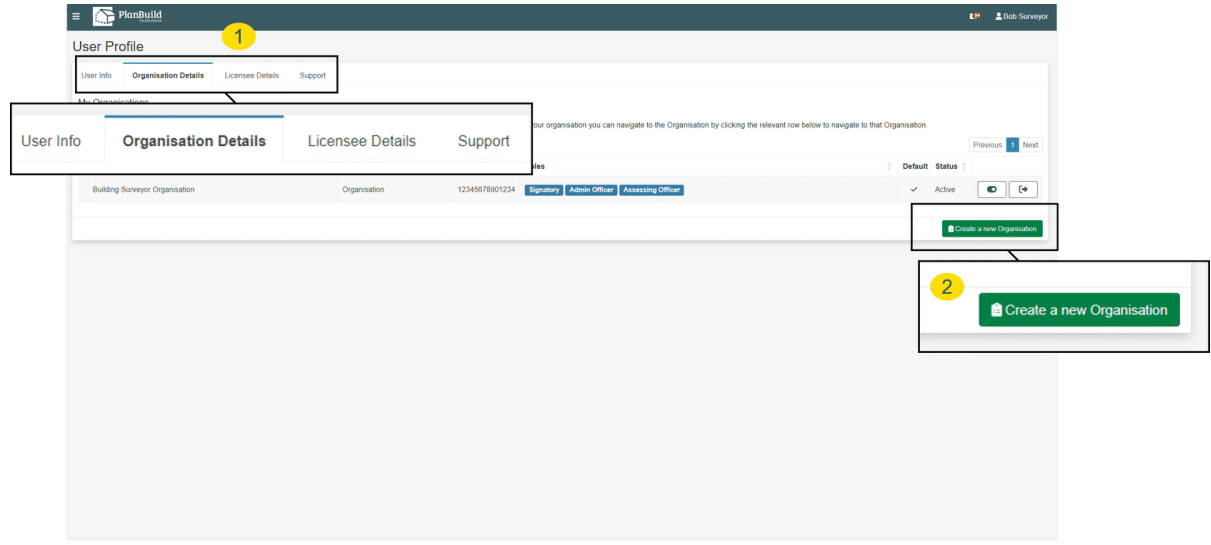

1. Choose the second tab 'Organisation Details' and click 'Create a new Organisation' on the bottom right.

2. Create a new Organisation.

Note:

If you have more than one Organisation, and you are creating a second Organisation profile, you must do so using your individual user profile. You cannot create a new Organisation whilst logged in as your current Organisation profile.

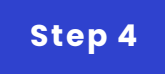

## **Fill out the form**

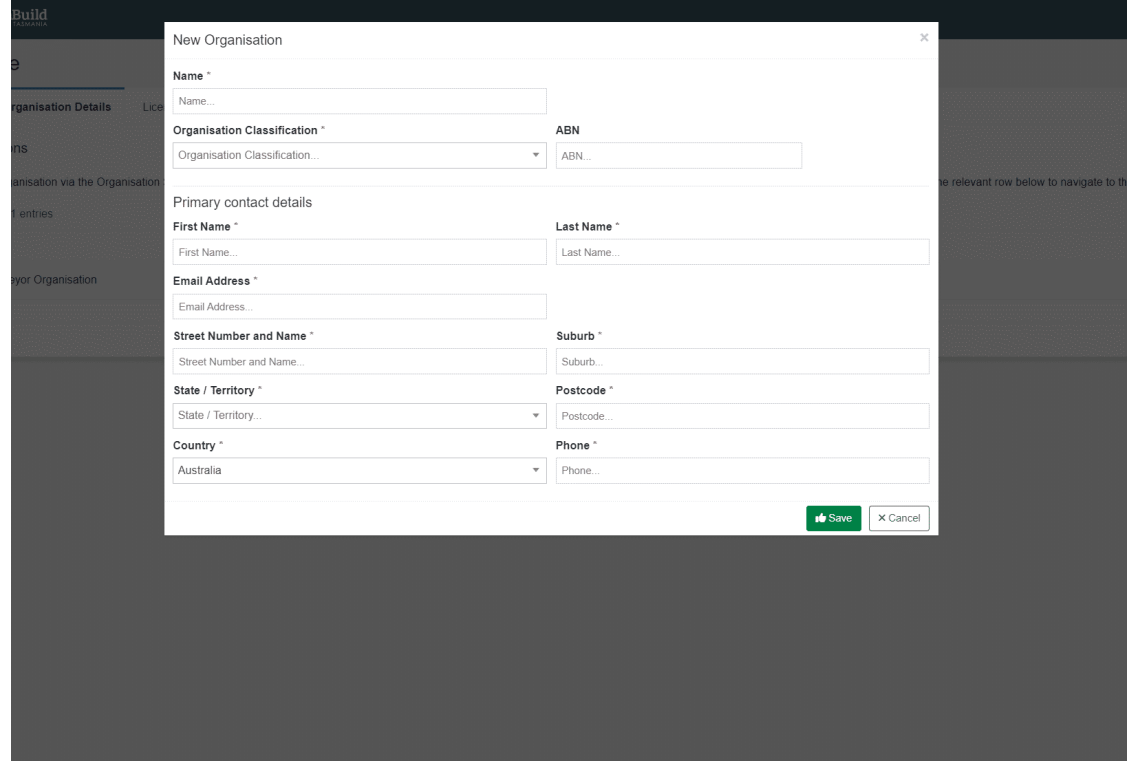

Fill out the form and save. The new organisation will be shown under 'My Organisations'.

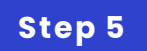

### **Set as default account**

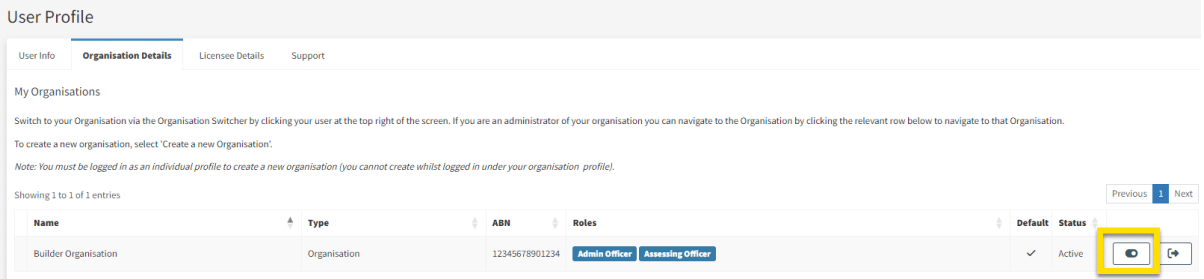

In the User profile, 'switch it on' to make it the default account. (Optional)

**We can put other QRGs here if needed.**

**G O TO [LOCAT](https://rise.articulate.com/view_pdf/j0TtBqCVA7cdI9YgjLpzSS7T9cfElcUu) ION 1**